# Lektion: Gelände

### Digitale Methoden: 2D Zeichnung und 3D Modell

Stand: 15.01.2023

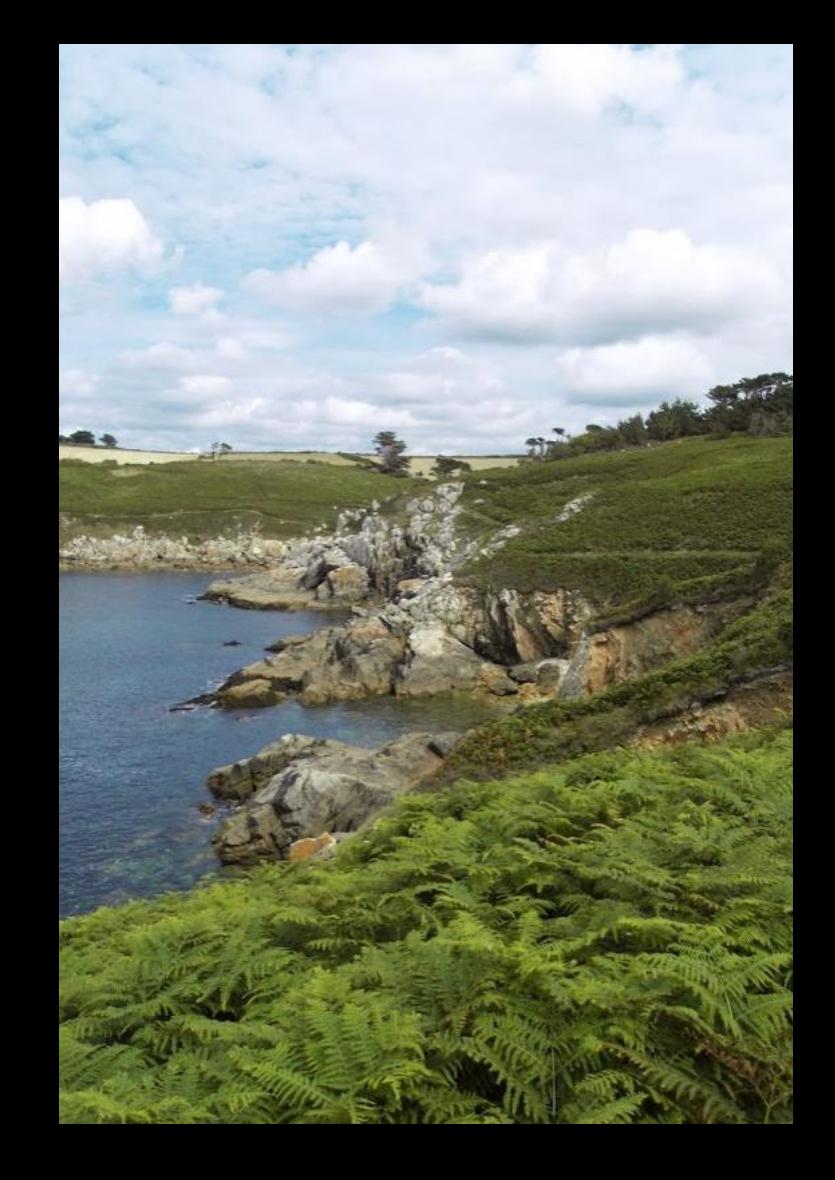

#### Beispiel-Datei

Zu dieser Lektion gehört eine Beispiel-Datei.

Die Beispiel-Datei enthält ein Gebäude und ein – verschobenes – Gelände.

#### gelaende.rvt

Dieses Gelände wurde um 100 Meter verschoben... Es kann zurückgeschoben werden.

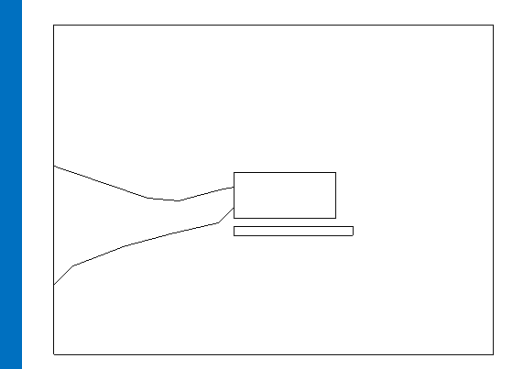

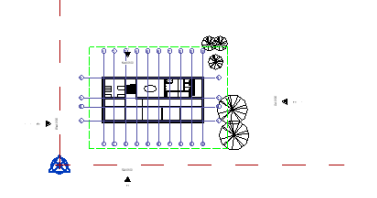

## Gelände 3D

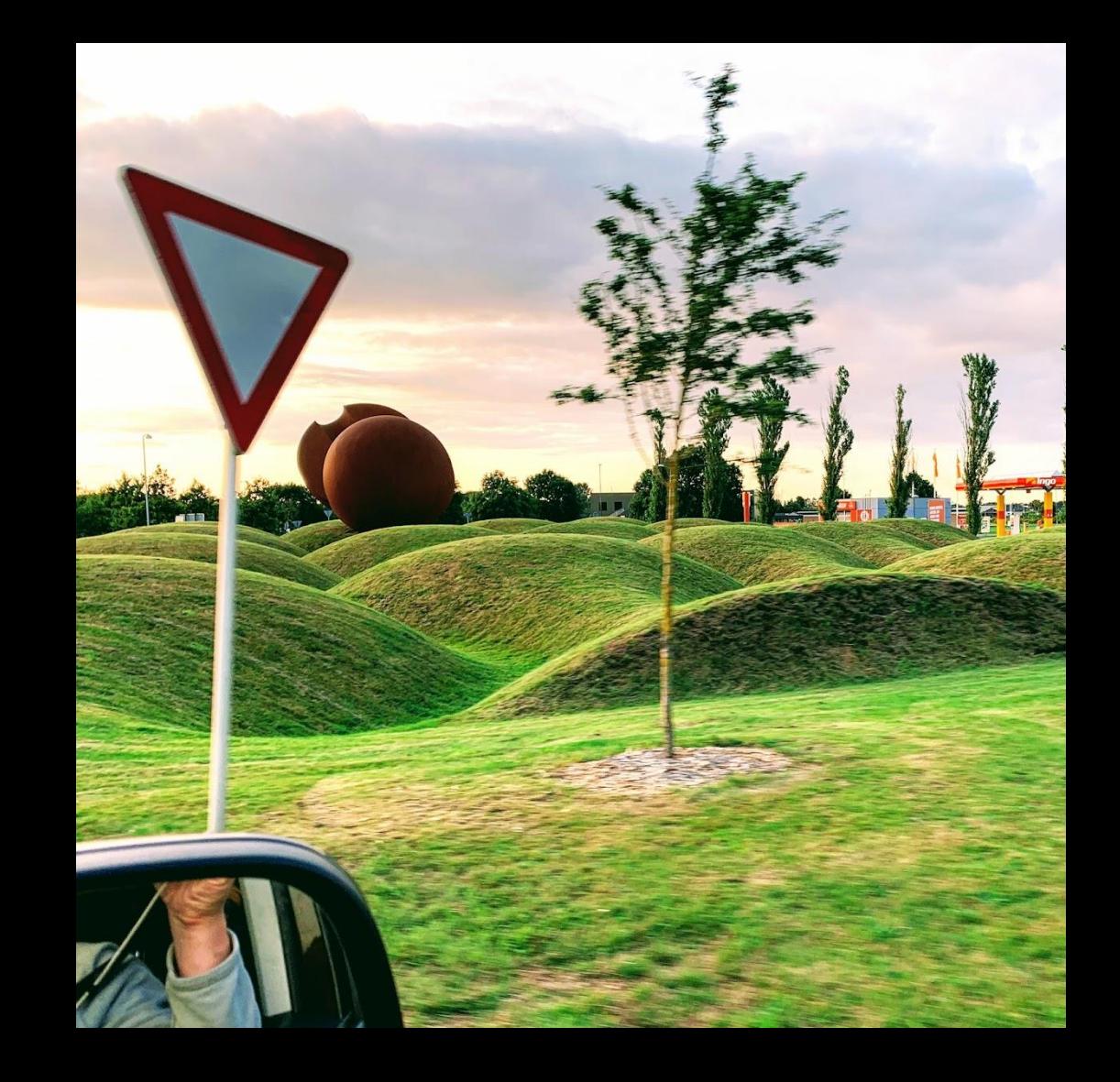

#### Gelände anlegen

An dieser Stelle wird erklärt, wie man mit den Tools in REVIT ein Gelände zeichnen kann.

Ein erster Einstieg wird vermittelt.

Wenn vom Gebäude eine Außen-Perspektive erstellt werden soll, muss der Außenraum dargestellt werden.

### Gelände – Worum geht es? Der Kontext des Gebäudes muss "richtig" dargestellt werden.

.

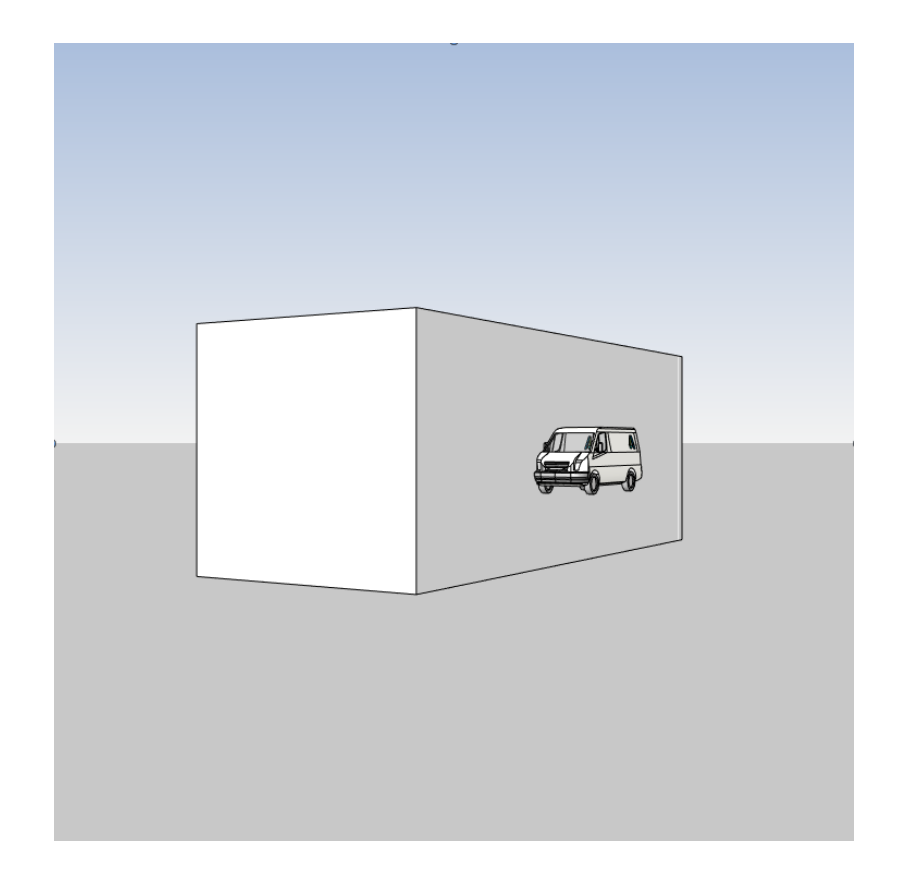

## Bauteil Decke ersetzt GELÄNDE...

#### Gelände angedeutet – (Hier einfach mit einer Decke.)

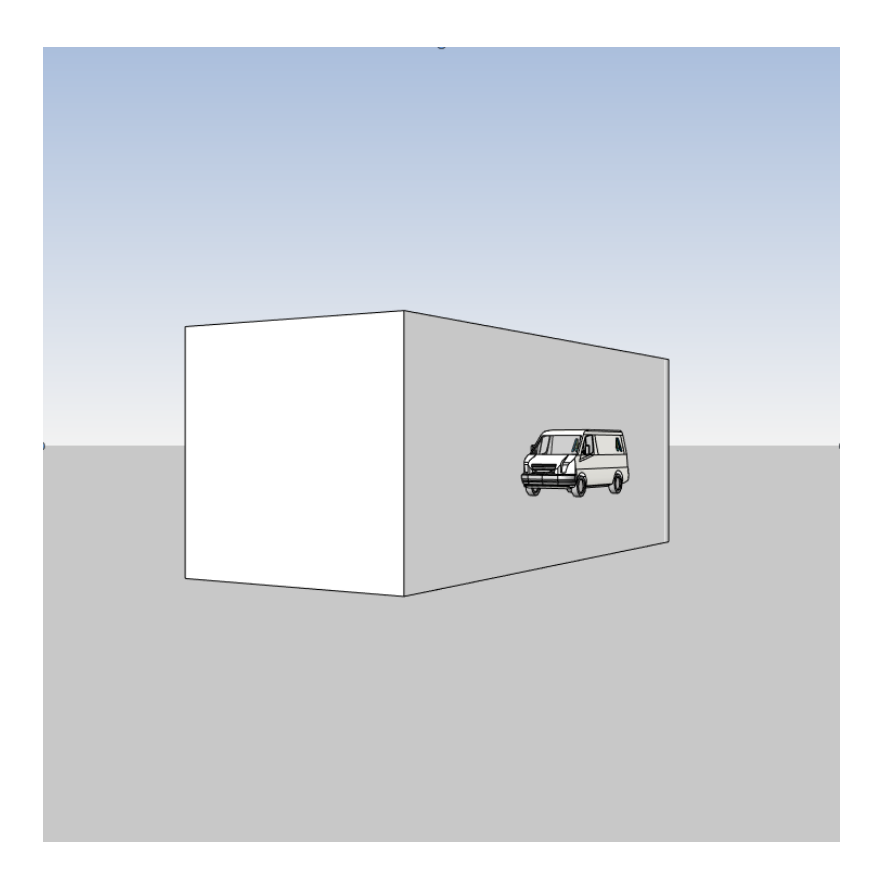

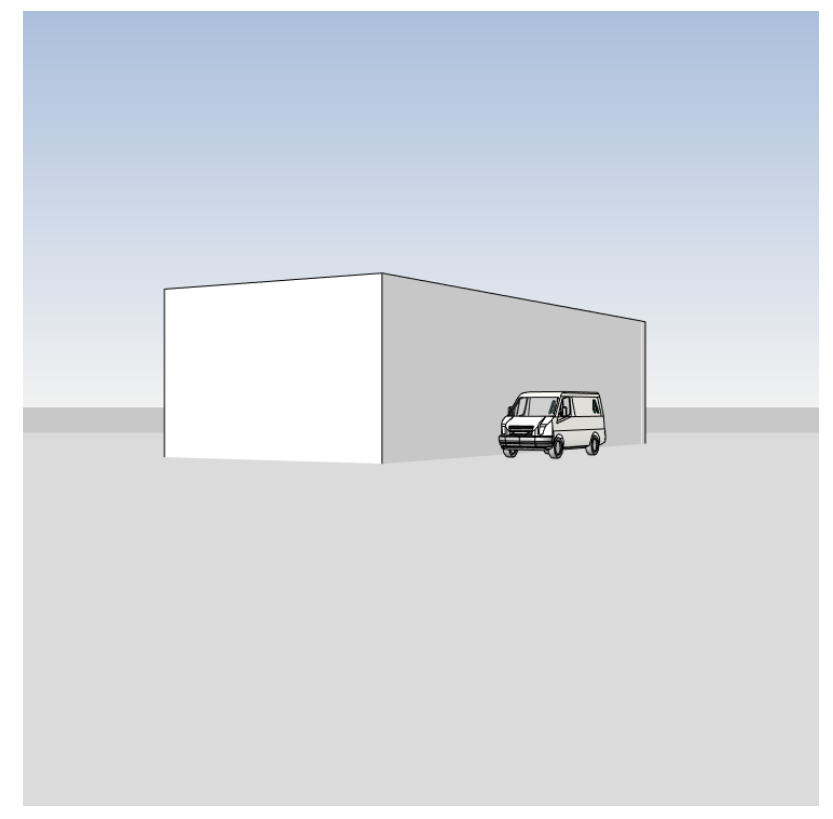

### Alles gut?

### Gelände angedeutet – (Hier einfach mit einer Decke.)

Alles gut?

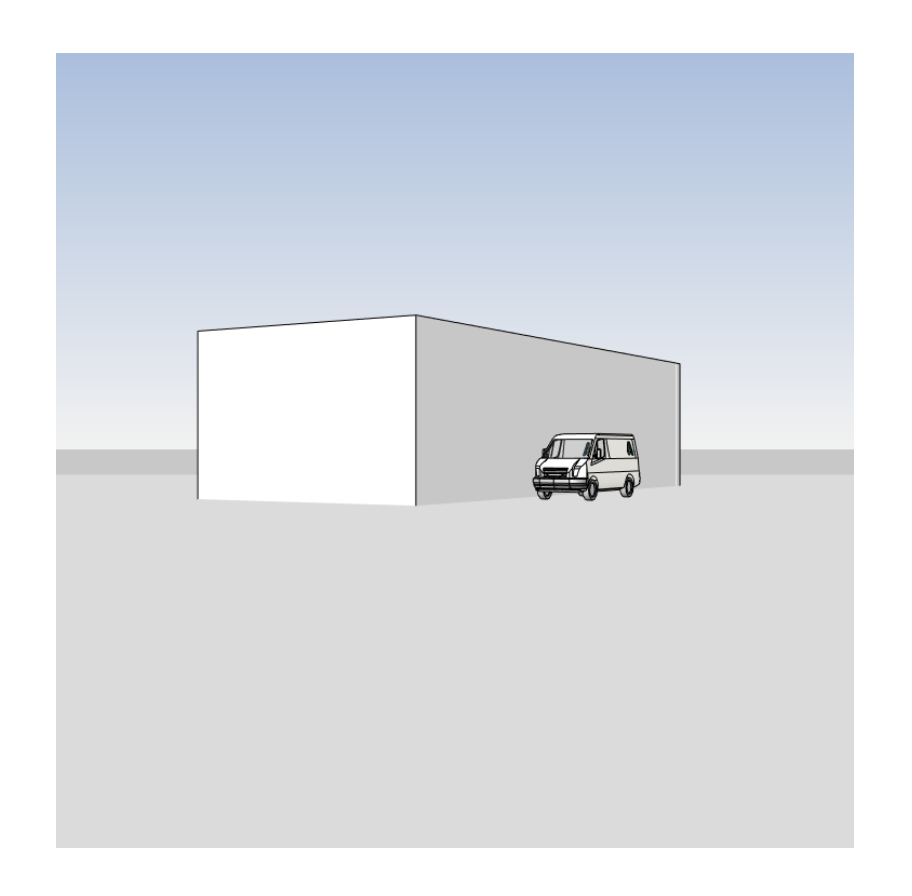

### LIeber ein Loch in die Decke schneiden...

#### Gelände angedeutet. Hier: Gebäude ausgespart im Gelände.

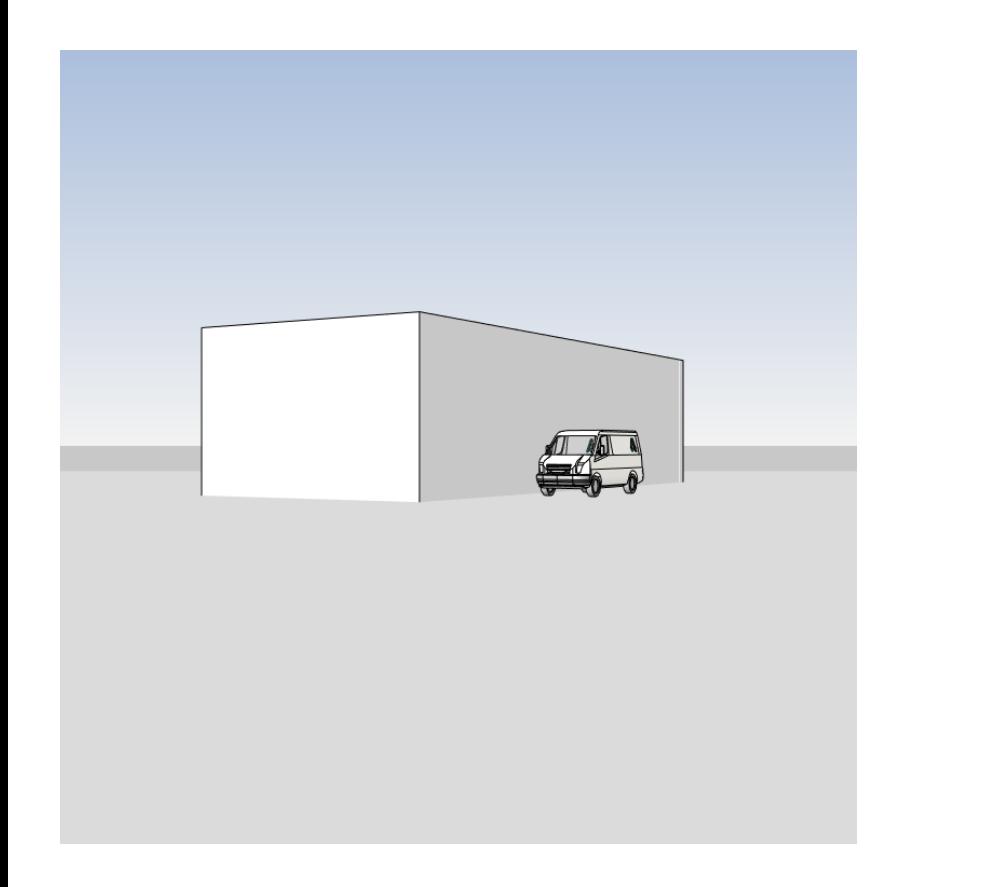

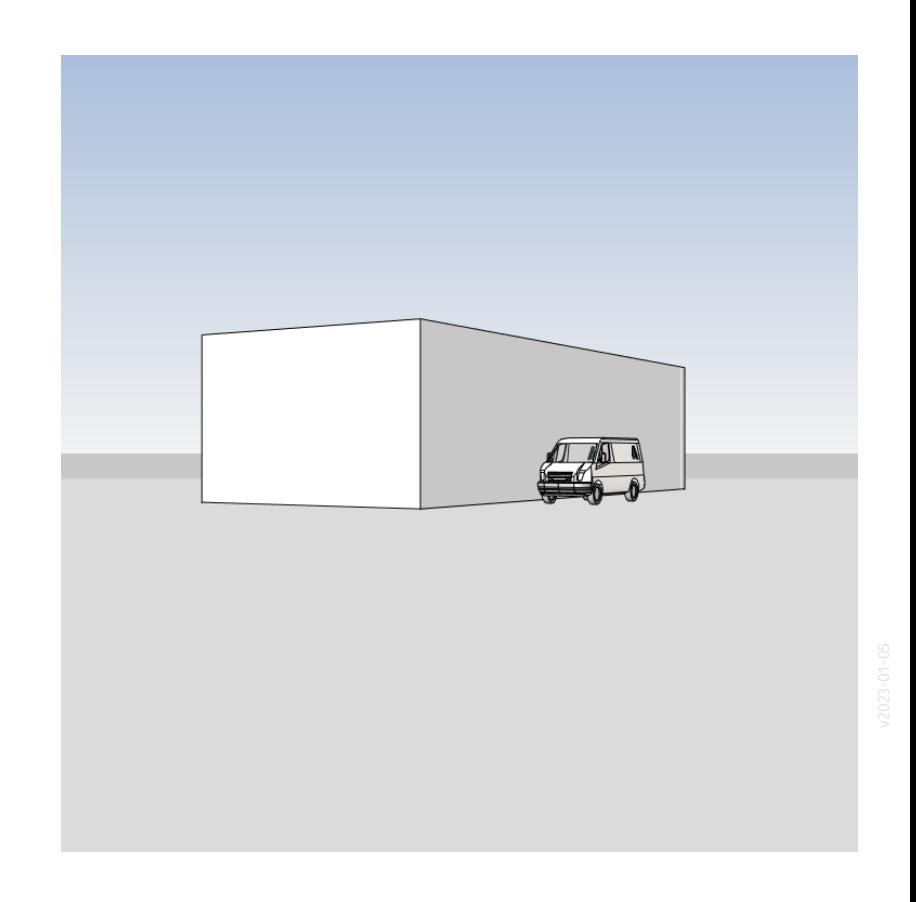

### Wenige Mausklicks; aber wirksam: Ausschnitt "richtig" wählen.

#### Proportionen im Bild: Mehr Himmel, weniger Boden.

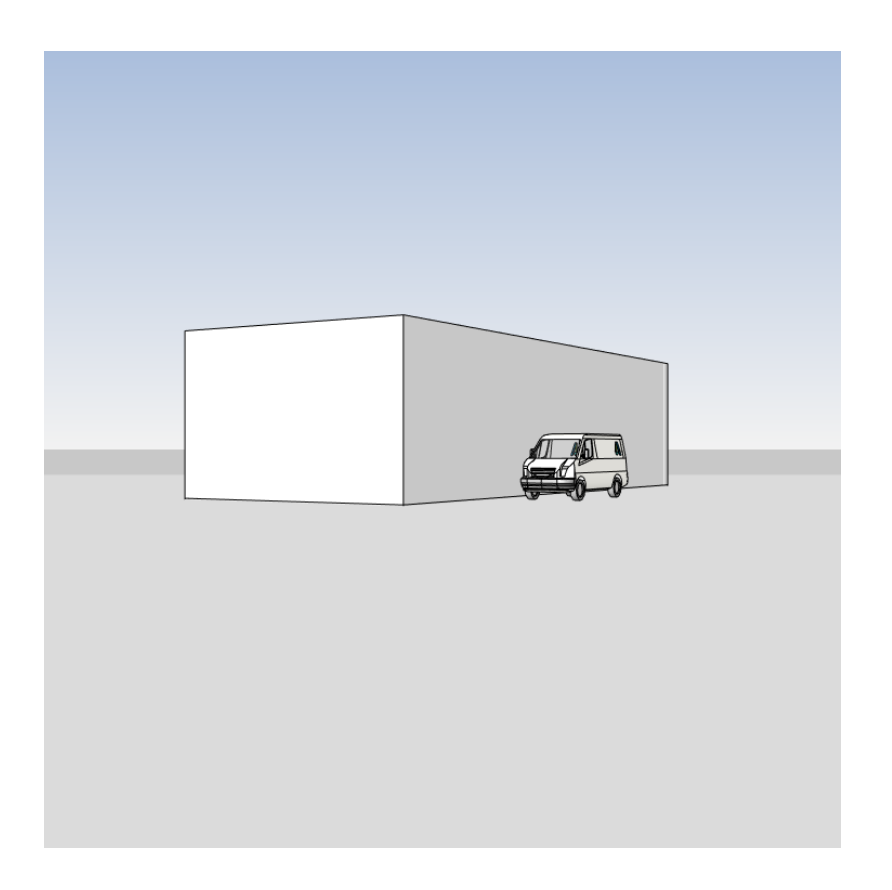

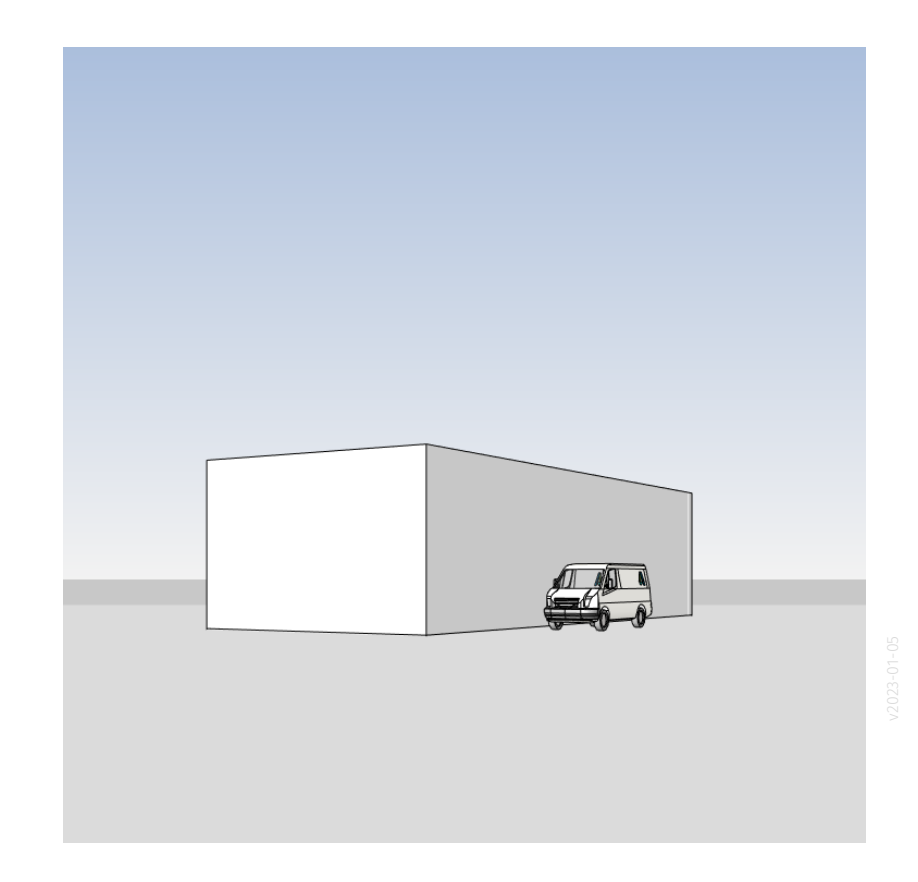

#### Proportionen im Bild: Mehr Himmel, weniger Boden.

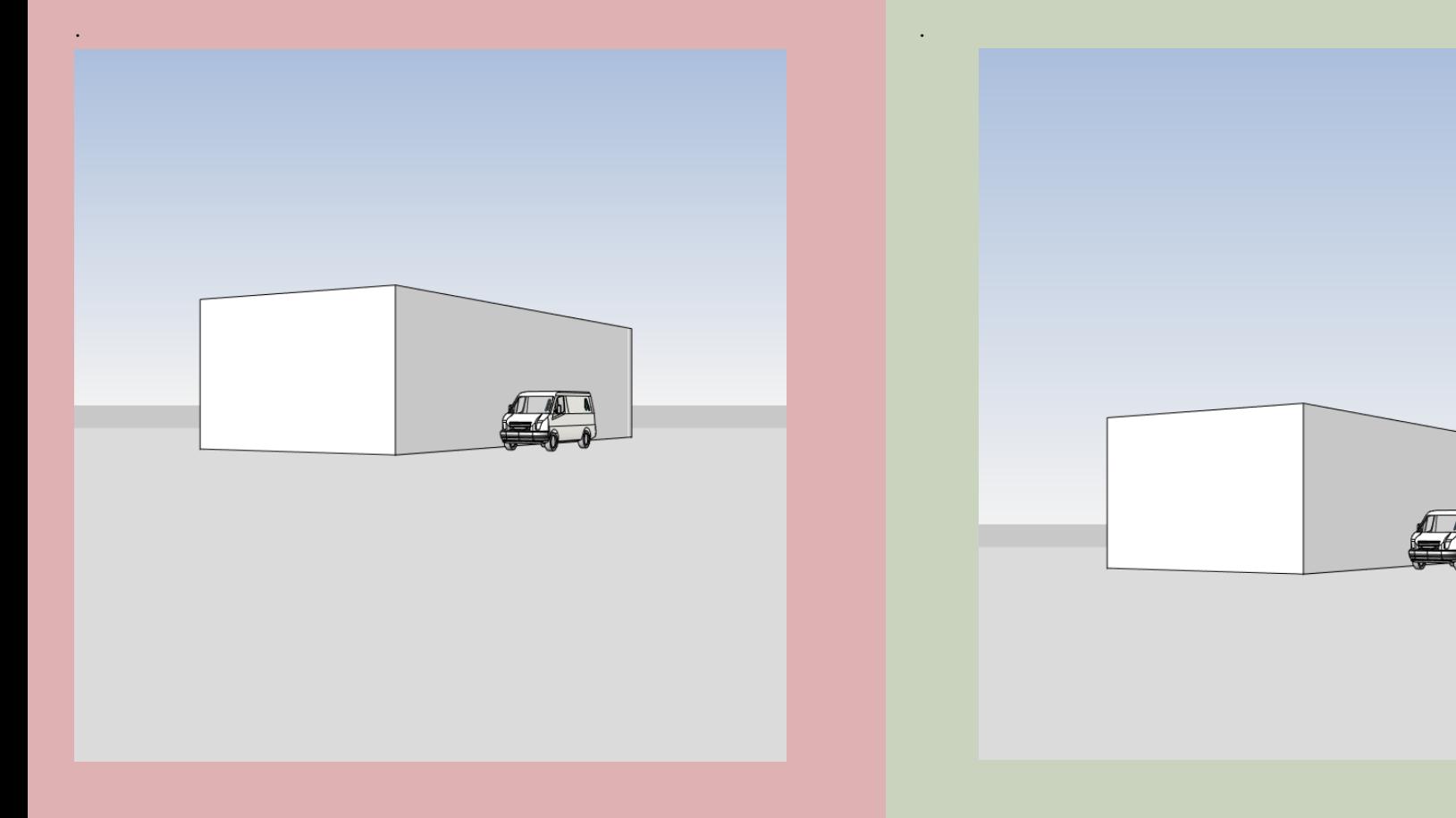

### Grundstück andeuten...

#### Grundstück andeuten, Aussenraum gliedern

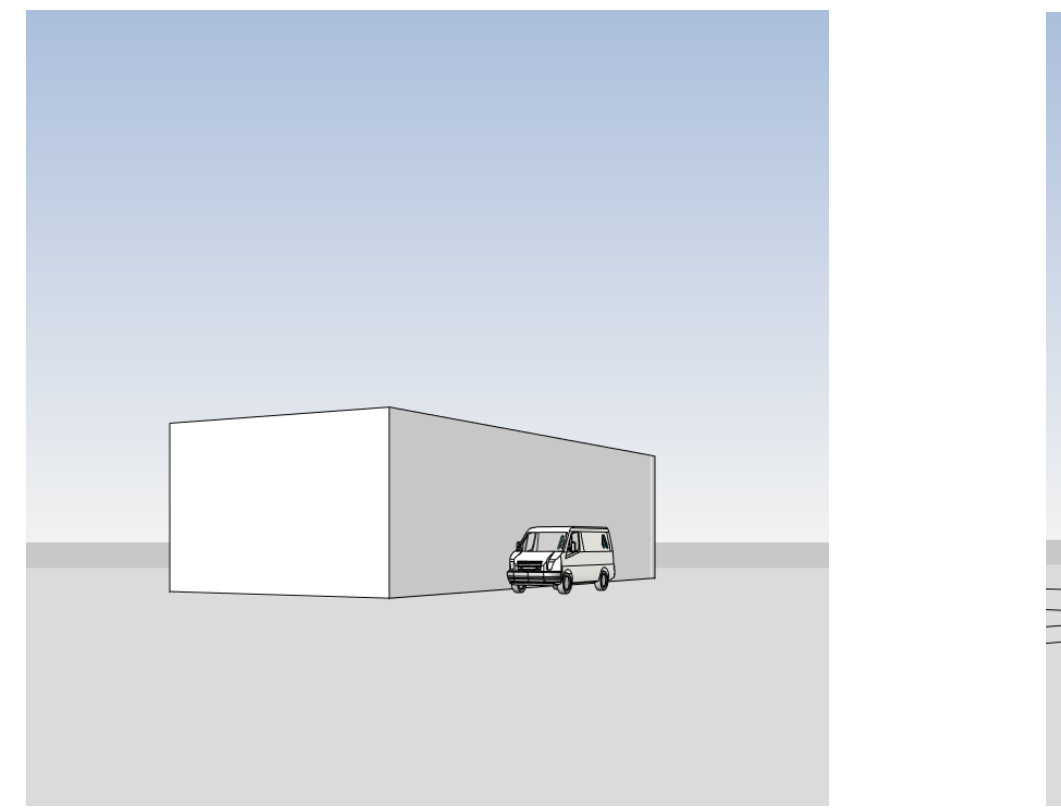

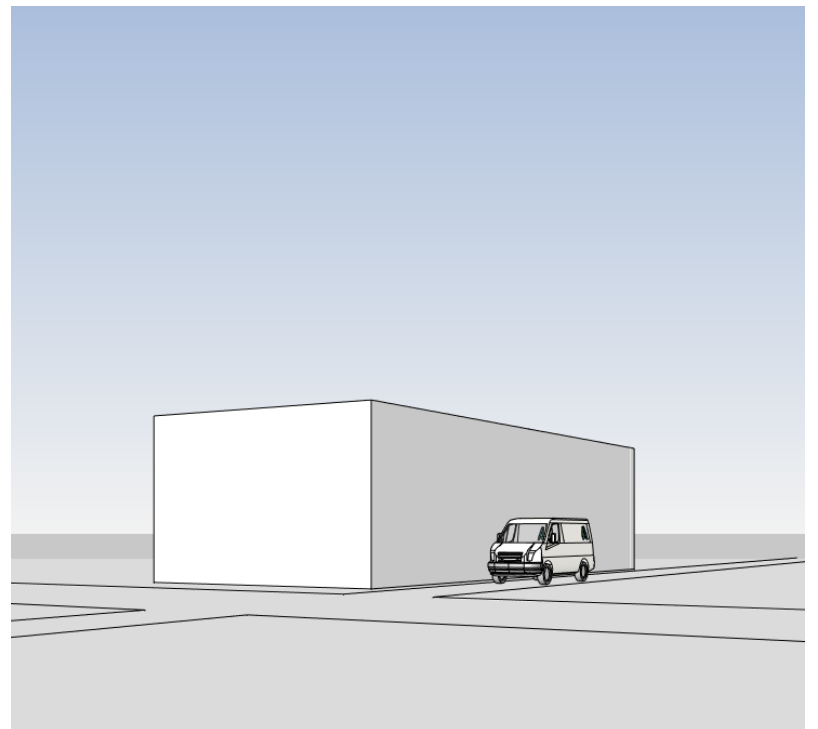

### Jetzt noch etwas plastischer...

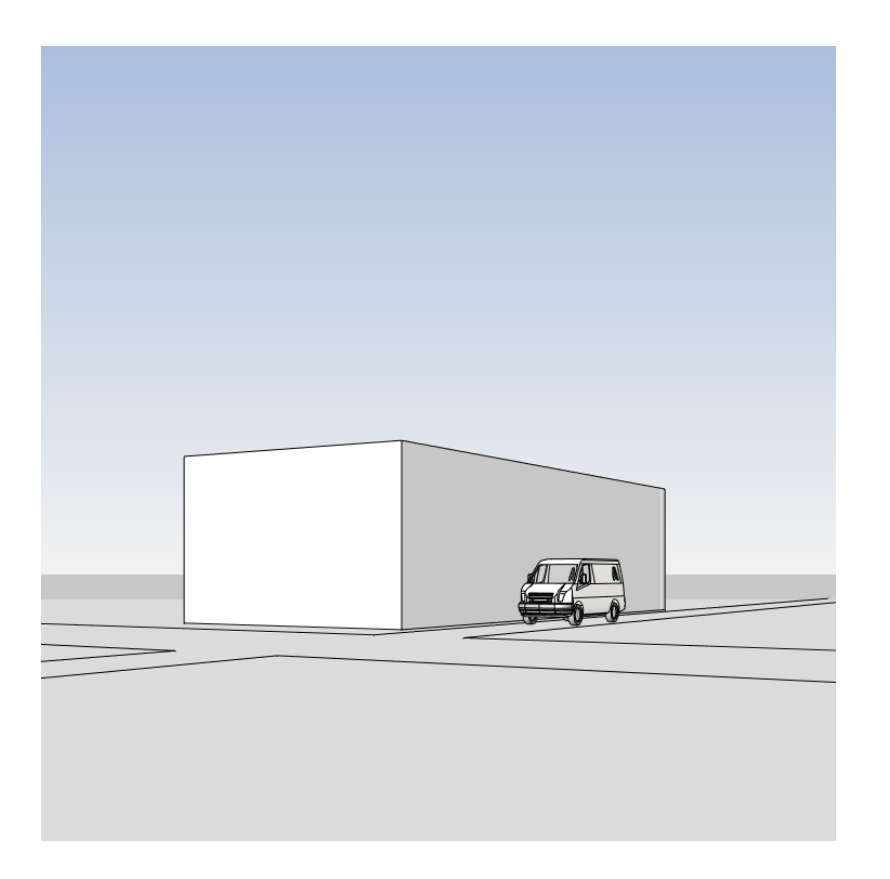

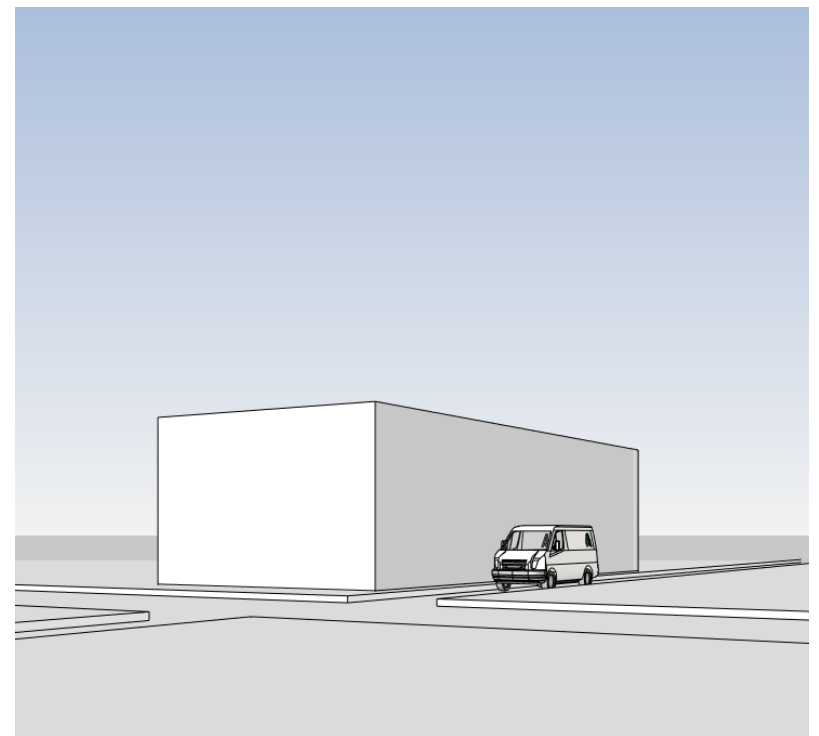

### Materialien zuweisen

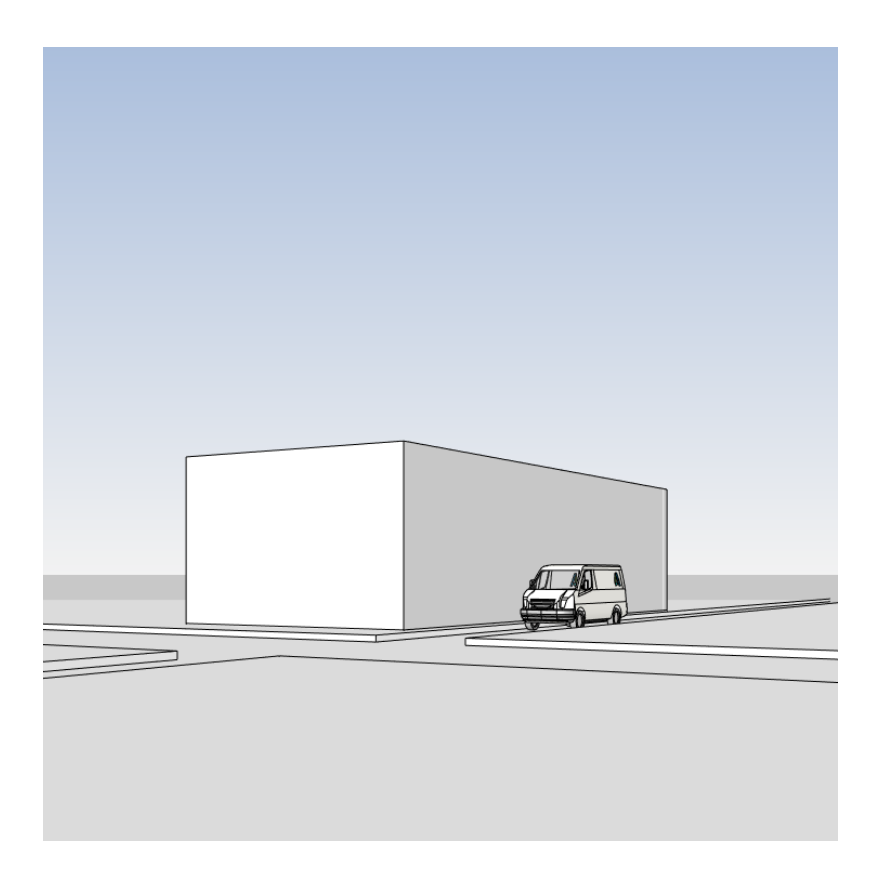

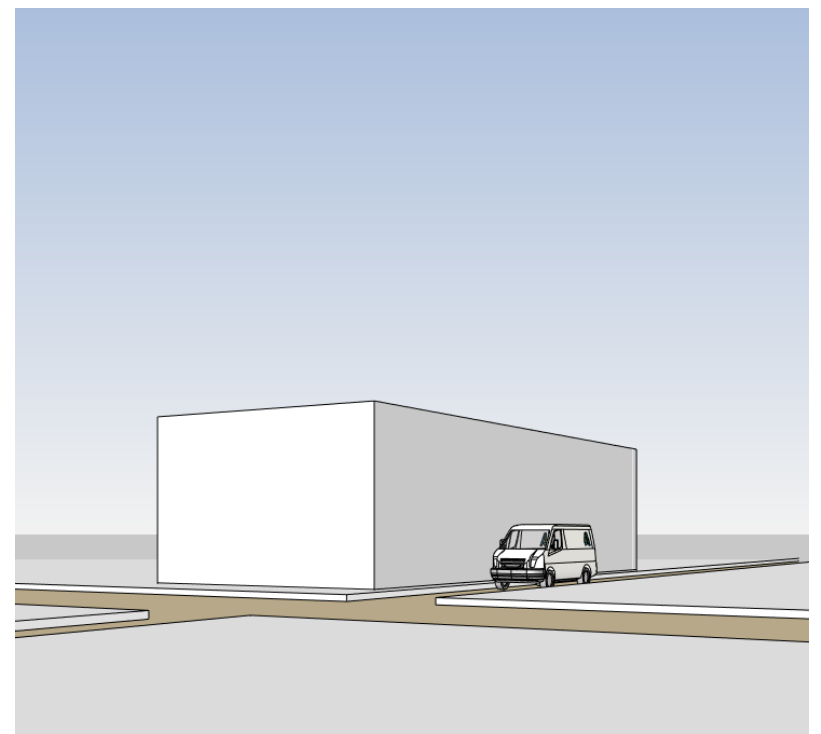

### Zwischenstand

.

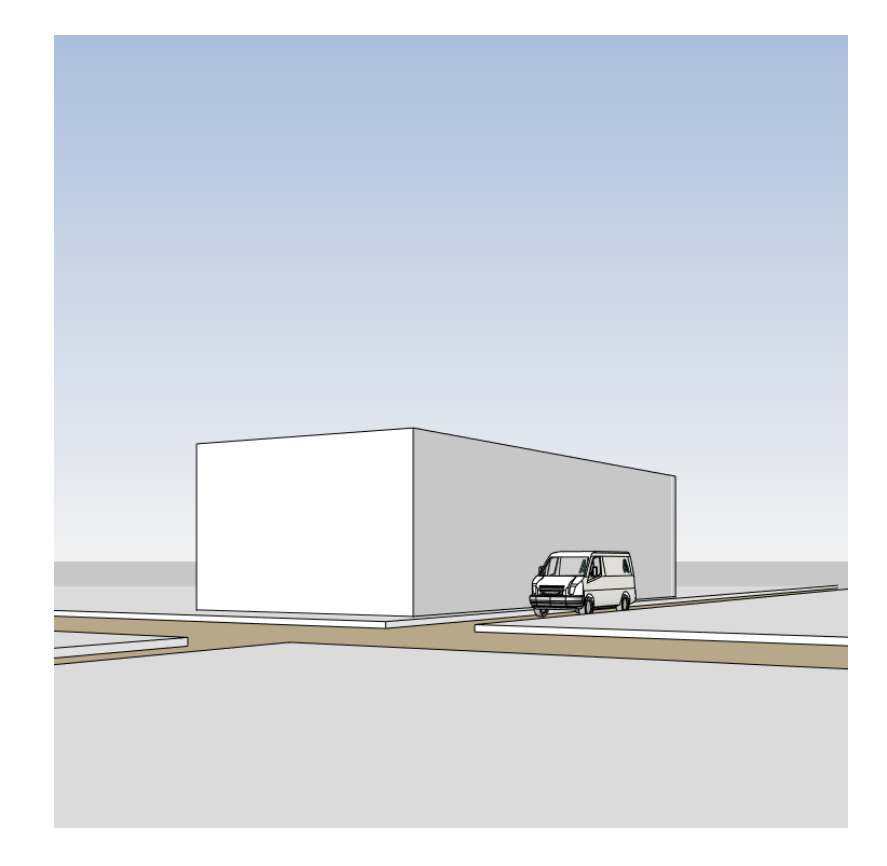

### Zwischenfazit

#### Zwischenfazit: Besser als vorher...

Wir sind einer "guten" Außenperspektive näher gekommen.

Die Funktionen, die bis jetzt hier in der Lektion zum Einsatz kamen, sind nicht neu, sind nichts Spezielles.

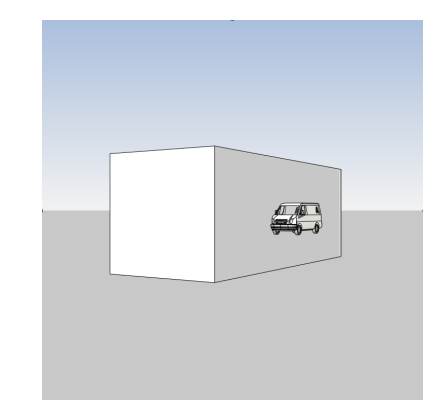

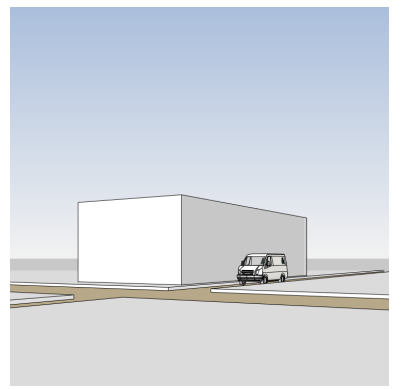

#### Ganz wichtig: EinordunG

Bis zu einem bestimmten Punkt KÖNNTE man es so machen, wie rechts gezeigt.

(Außenraum wurde aus Decken "gebastelt.")

Sobald man einen Schnitt zeigen muss – wie in unserer Aufgabe – stößt man hier an Grenzen.

Das Gelände baut man lieber mit der zugehörigen Funktion, die im Folgenden vorgestellt wird.

Decken, Wände und andere Bauteile können weiterhin verwendet werden, um den Außenraum zu gestalten.

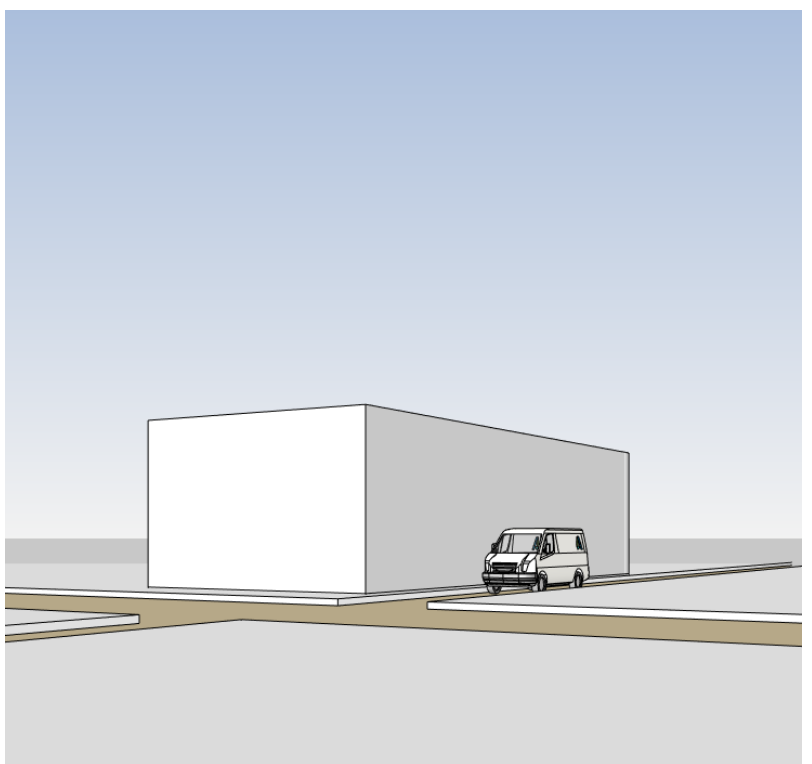

### Kleiner Exkurs: DARSTELLUNG

Überflüssige Linien in der Fassade...

Wir wollen hier KEINE Trennlinien zwischen den Geschossen.

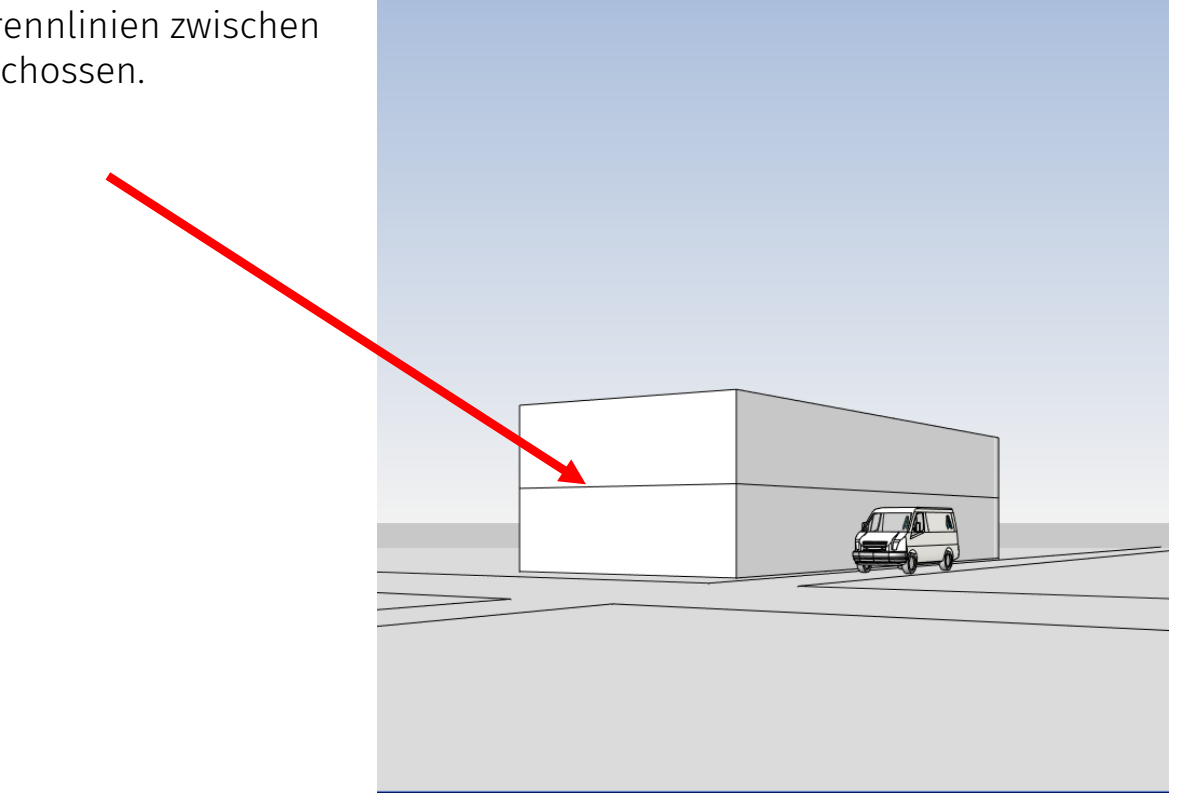

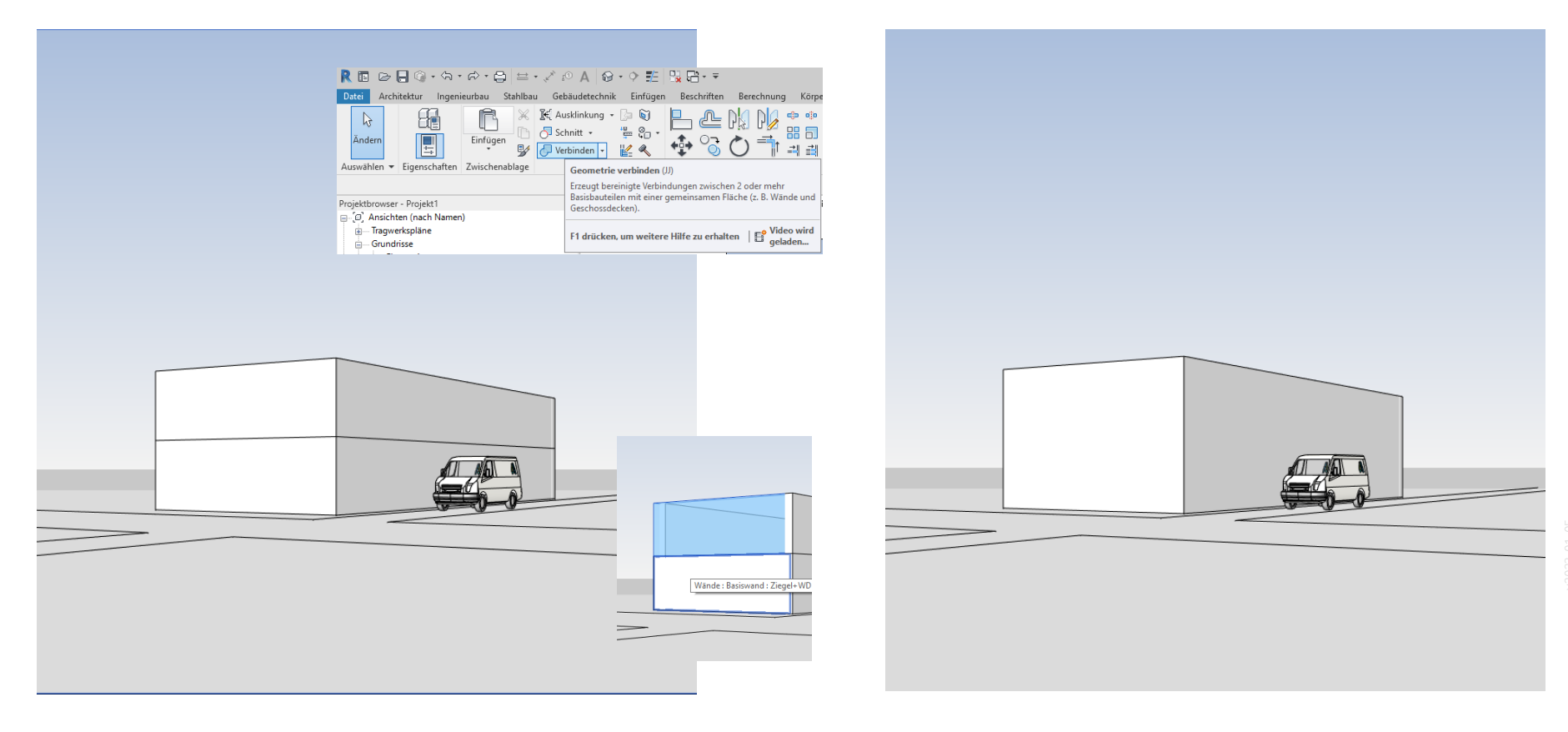

## Und sonst noch... Ein wenig STAFFAGE

"Sammeldateien" als Inspiration und einfach für "Copy-Paste" ins eigene Projekt... C:\ProgramData\Autodesk\RVT 2023\Libraries\German\----- Revit BIM Bibliotheken -----

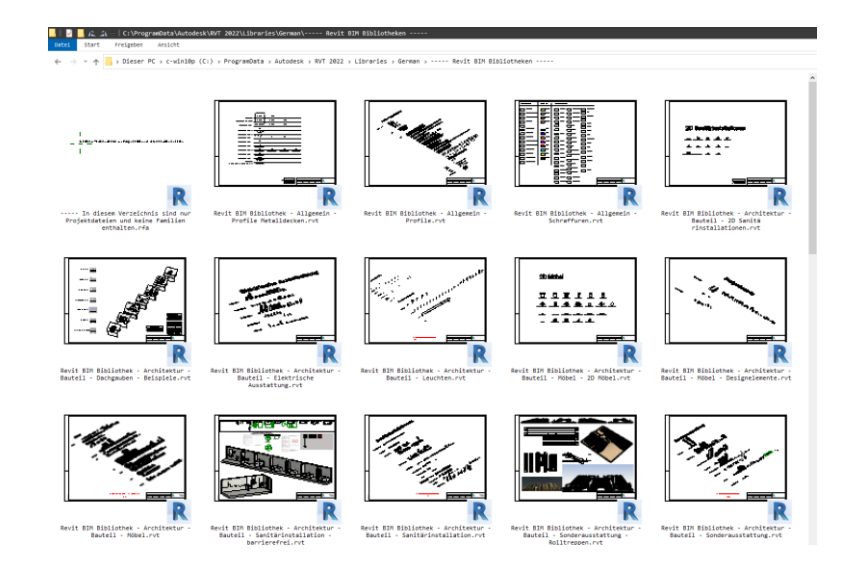

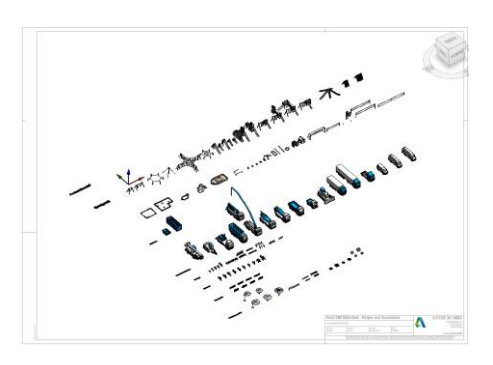

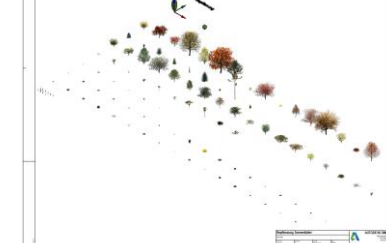

## Gelände-Tutorial

#### Gelände-Tutorial

In den vorigen Folien hatten wir mit dem "Trick", einfach eine Decke zu zeichnen, den Außenraum angedeutet. Solange das Gelände eben ist und man z.B. keine Hügel hat und man keinen Schnitt darstellen muss, kann man sich so ganz gut helfen, ohne etwas Neues lernen zu müssen, vielleicht in einer frühen Planungsphase.

Die Gelände-Funktion erlaubt unter anderem

- einfaches Einrichten verschiedener Zonen mit unterschiedlichen Oberflächen
- Modellierung verschiedener Höhen; ggf. dann als Höhenlinien im Lagenplan
- problemlose Schnitt-Darstellung

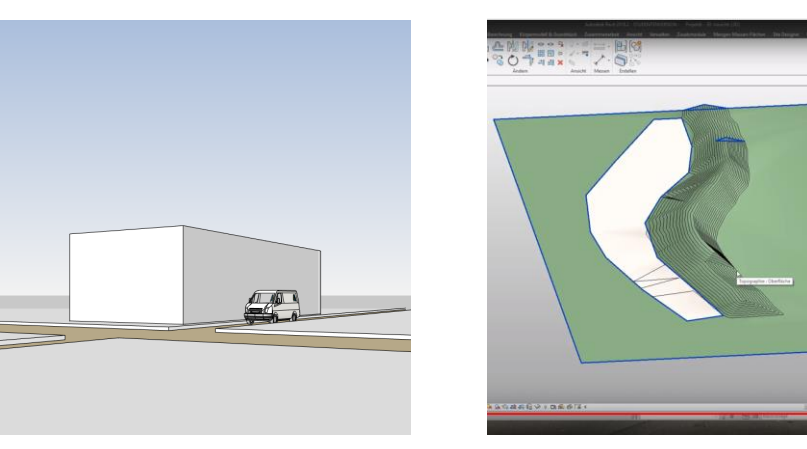

#### Gelände – Vorstellung einzelner Funktionen

Funktion "Gelände" in der Registerkarte "Körpermodell & Grundstück"

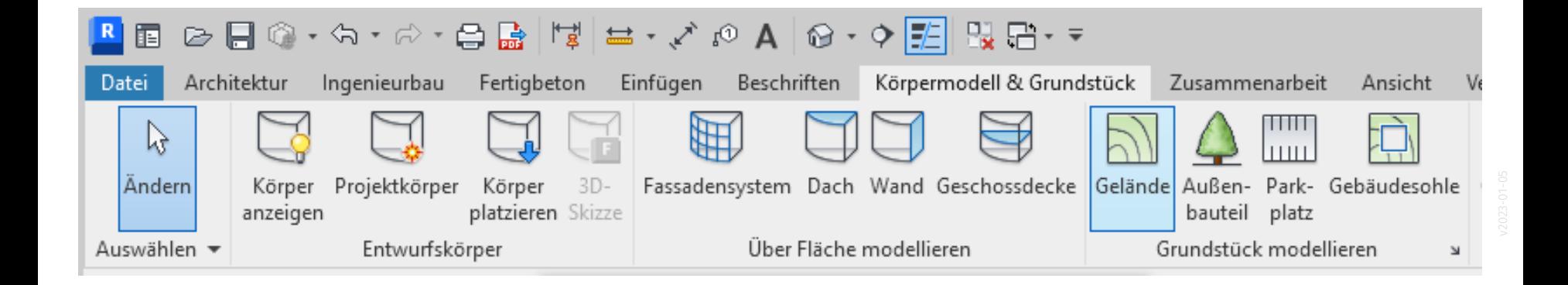

#### Funktion "Gelände"

Erfassen einzelner Punkte.

Z-Koordinate wird eingestellt (im Feld "Ansicht").

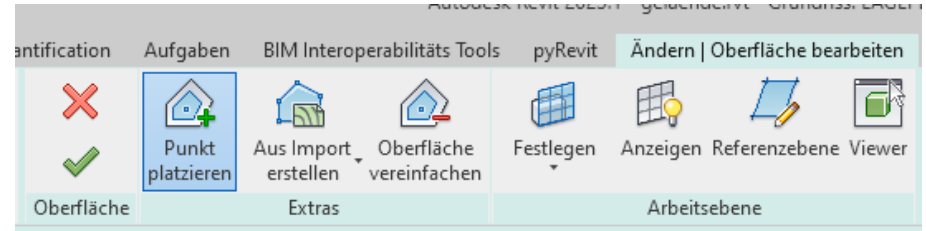

Punkte werden dann im Grundriss bzw. Lageplan angeklickt.

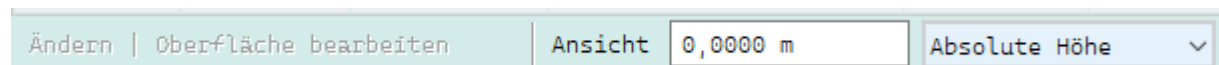

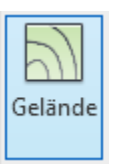

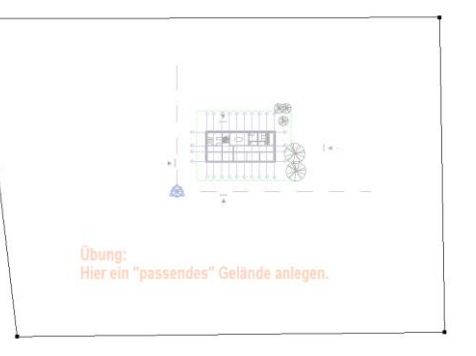

4 Punkte begrenzen als Viereck einen äußeren Bereich.

Hier der einfachste Fall; 4 Punkte mit Höhe "0,00". Es wurde bewusst kein Rechteck markiert.

So soll deutlich demonstriert werden, dass das Gelände "beliebige Punkte vermascht".

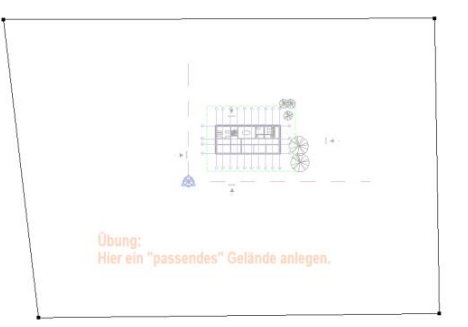

#### Punkte im Gelände

Wenn jetzt weitere Punkte – mit unterschiedlichen Höhenlagen - ergänzt werden, kann das Gelände modelliert werden.

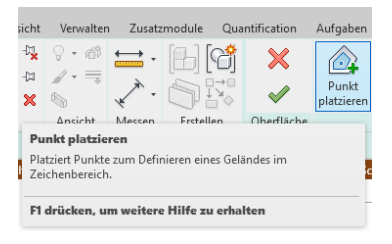

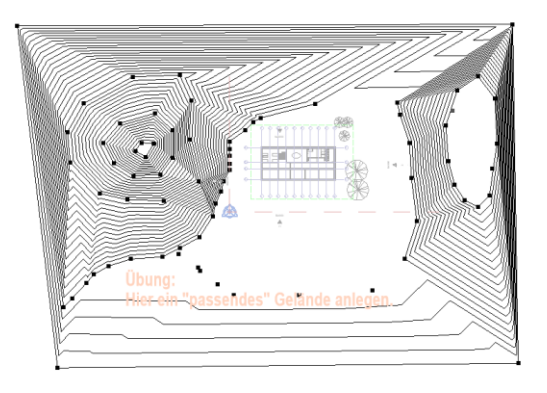

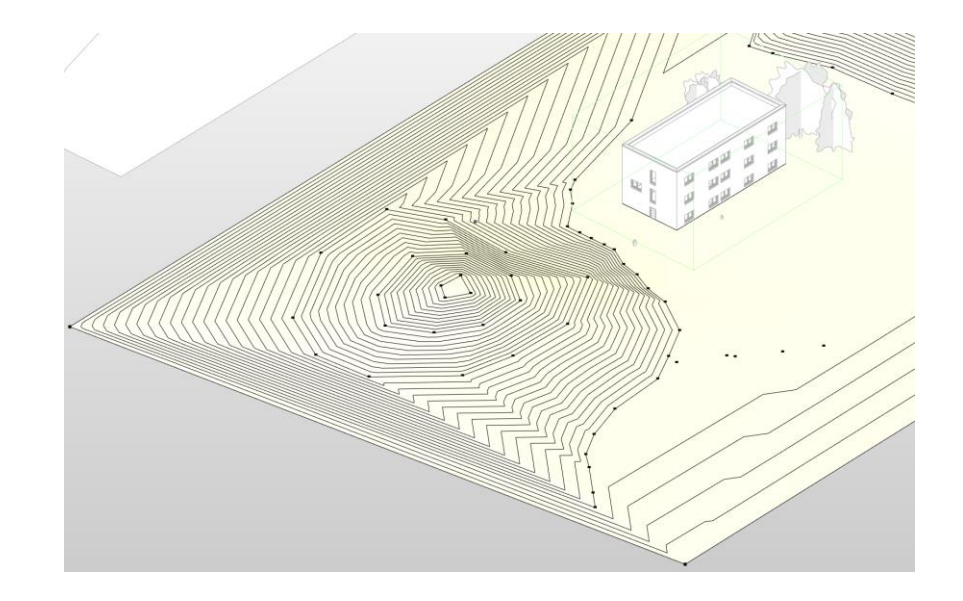

#### Gebäudesohle

Mit der Funktion "Gebäudesohle" stanzt man quasi in das Gelände für das Gebäude (oder dessen Keller) ein Loch.

Die "Begrenzung für Sohle" orientiert sich an der Außenkante der Wand.

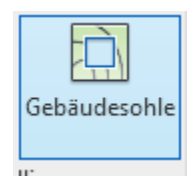

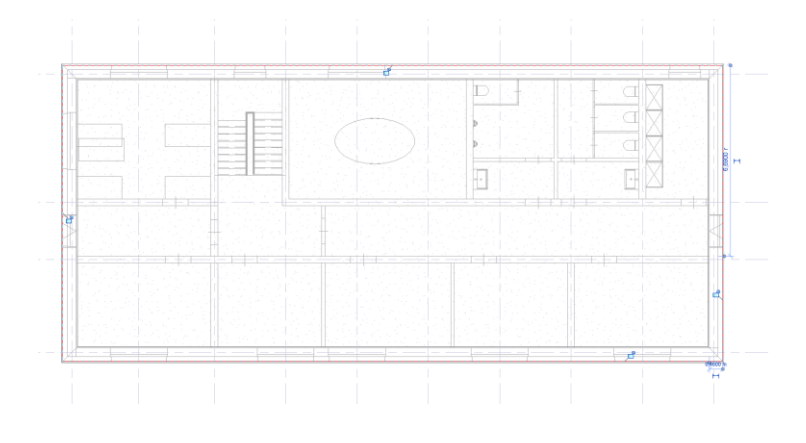

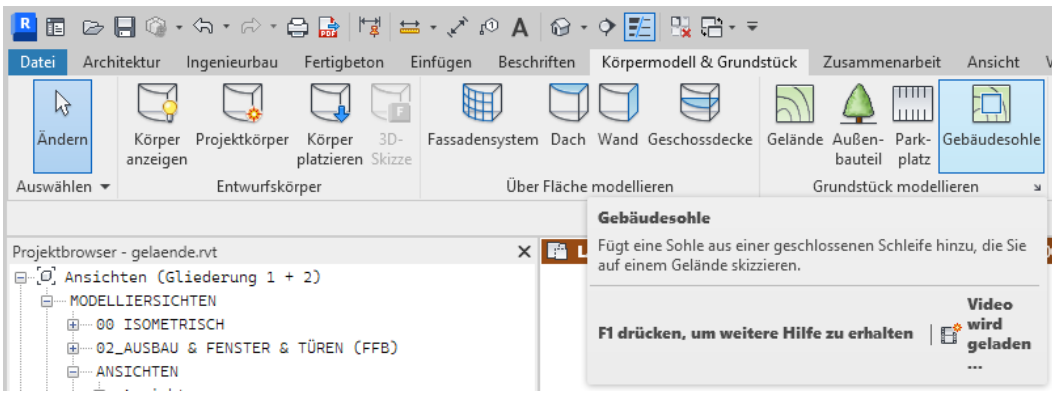

41

#### Unterregion

Mit der Funktion "Unterregion" kann man das Gelände zerteilen.

Das ist sehr wichtig, denn so kann man schließlich verschiedenen Regionen verschiedene Materialien zuweisen.

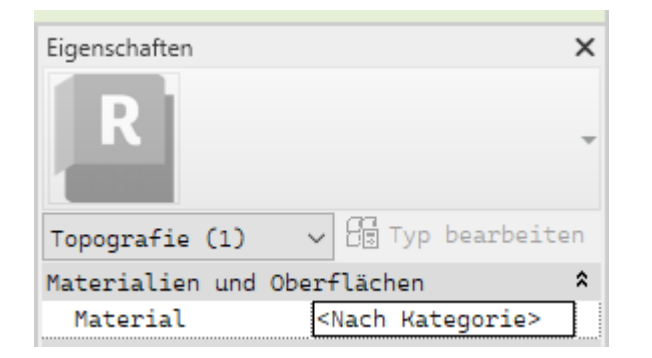

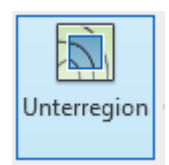

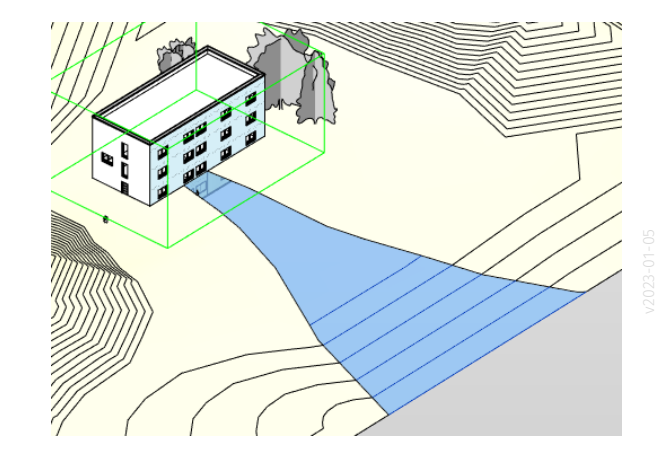

s12 gelaende

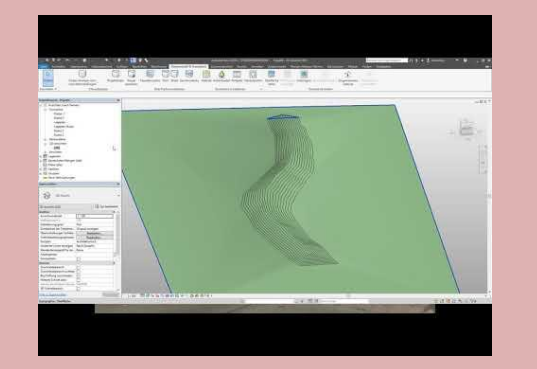

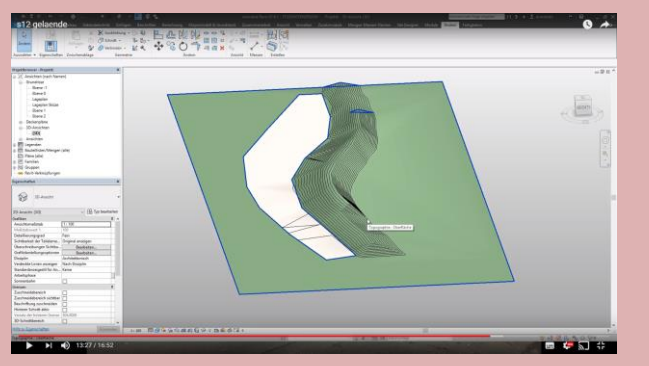

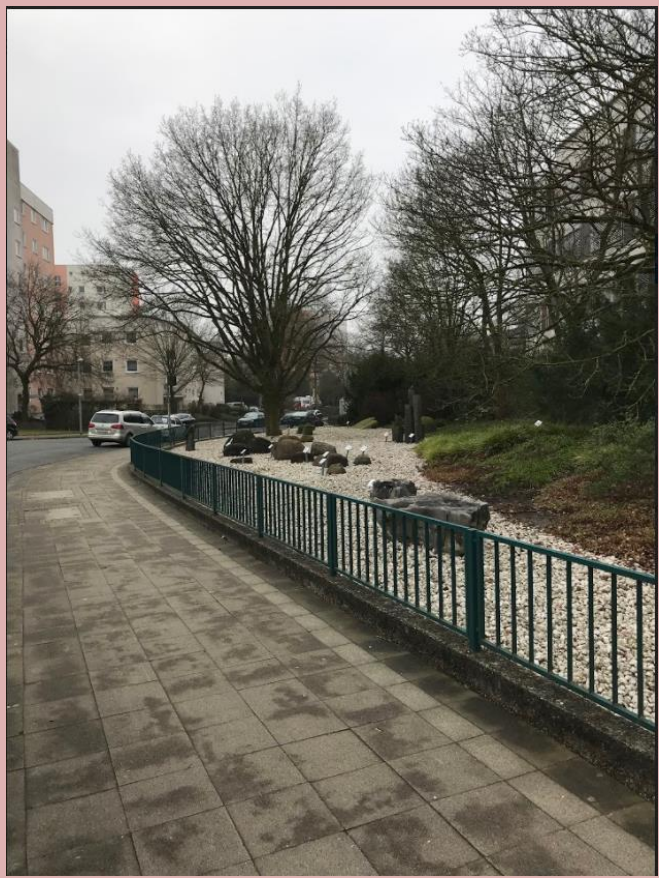

Video getestet: 28.01.2022, JT

## Darstellung im Schnitt

### Bitte darauf achten, dass das Erdreich nicht "zu weit oben", sondern deutlich unterhalb des Gebäudes endet...

Die passende Einstellung ist leider etwas versteckt.

#### Erdreich weit genug nach unten...

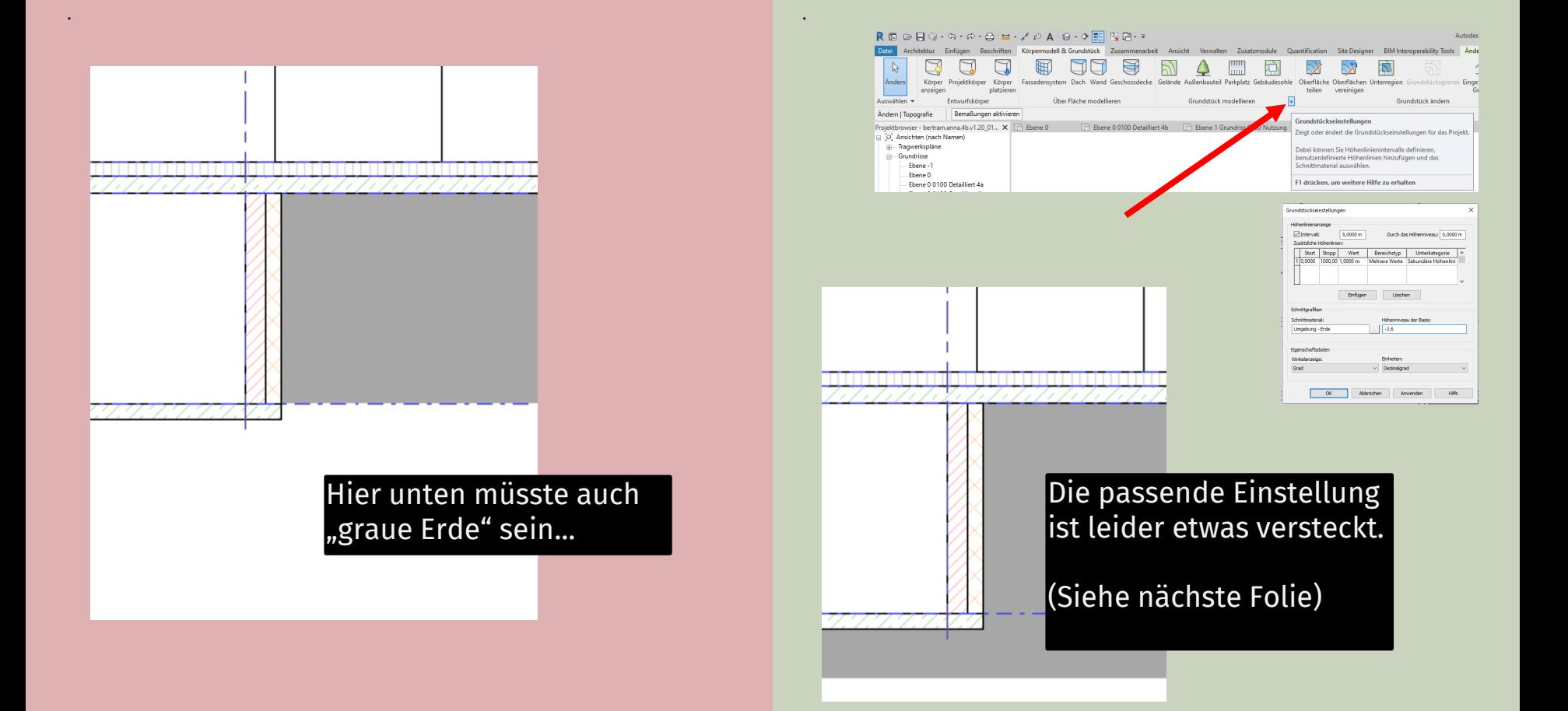

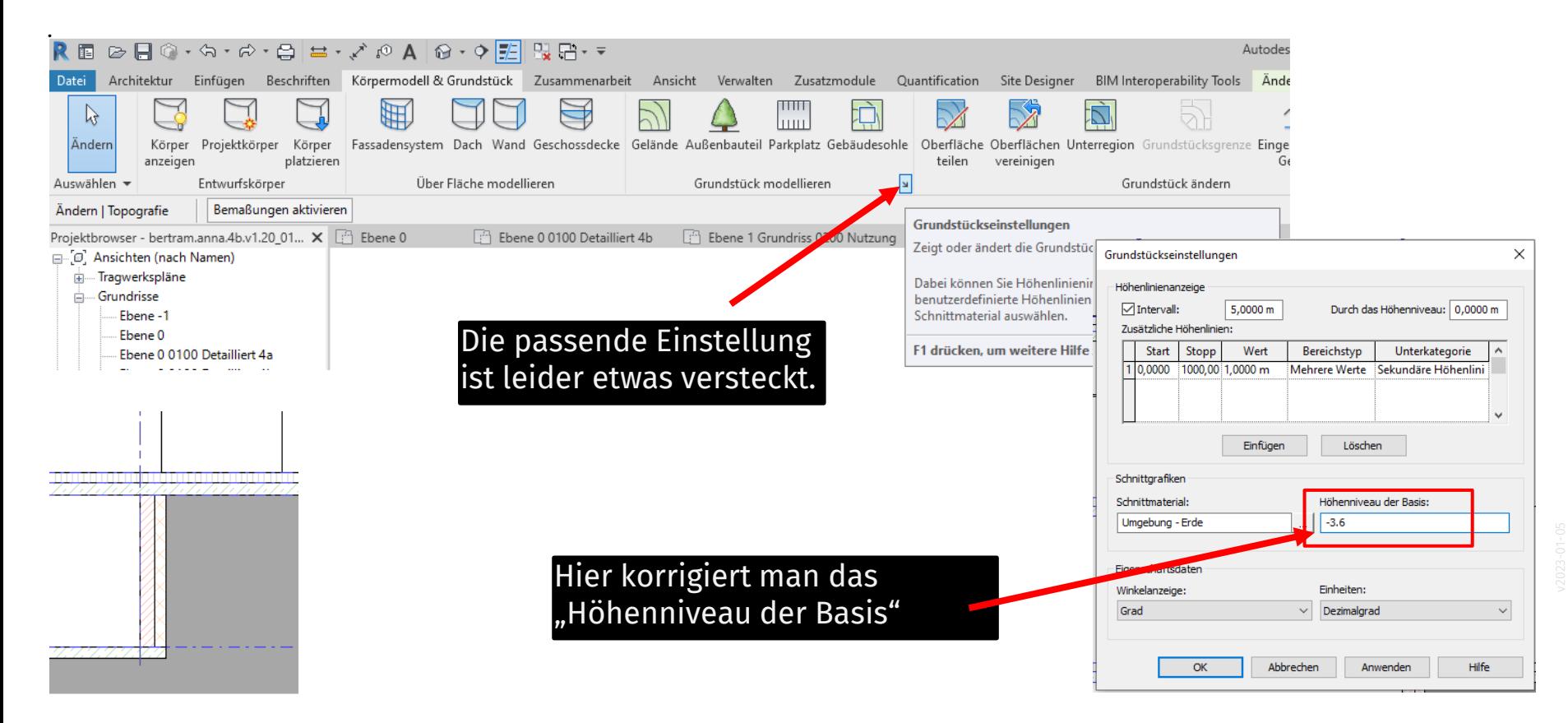

## Sohle nicht vergessen...

### Sohle zeichnen und richtig einstellen.

#### Gebäudesohle

Wir müssen im Gelände den Bereich aussparen, wo das Gebäude steht. Das geht mit der Funktion Gebäudesohle.

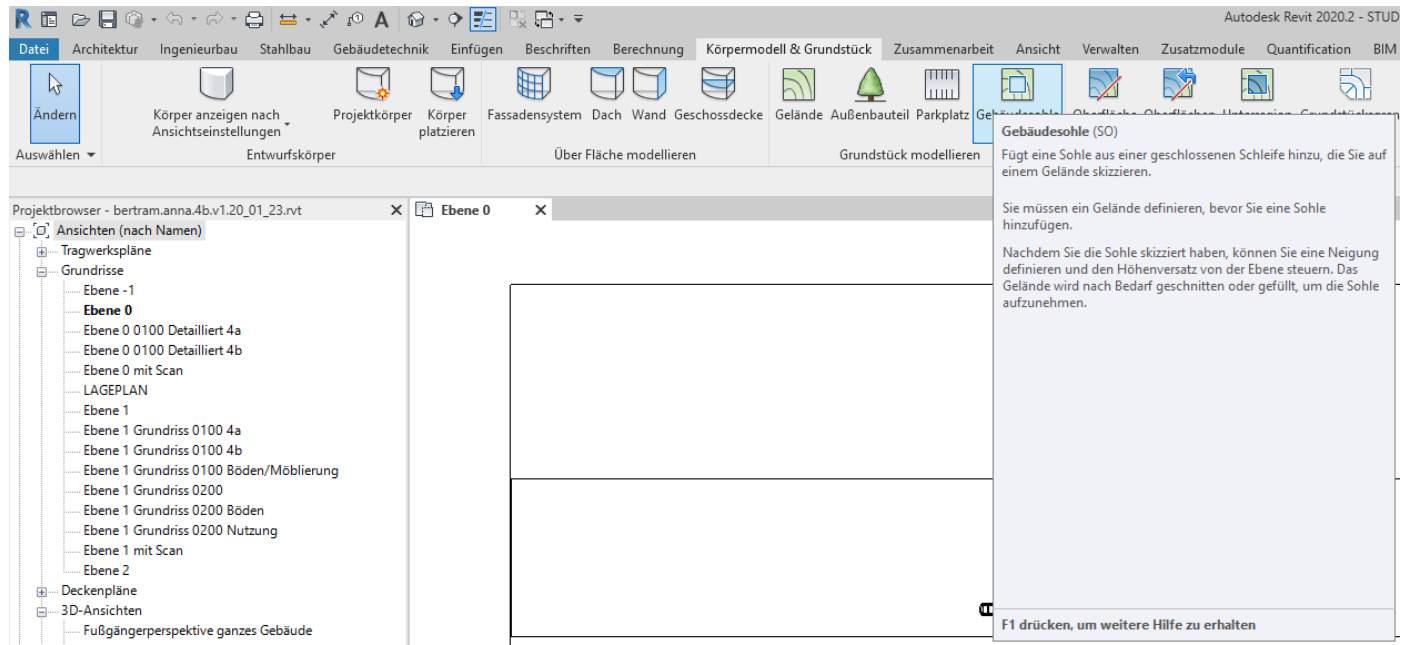

#### Sohle anpassen.

Speichern

 $\overline{\mathbb{Y}}$ Filt Filter (FI)

EINE Möglichkeit, die Sohle nachträglich auszuwählen ist: In 3D alles markieren, Sohle herausfiltern.

Verfeinert die in einer Ansicht ausgewählten Elementkategorien.

F1 drücken, um weitere Hilfe zu erhalten

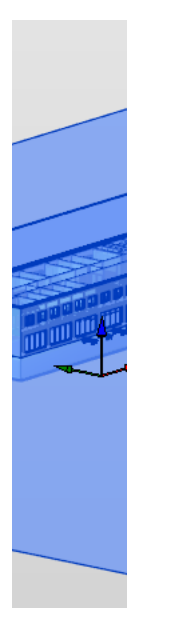

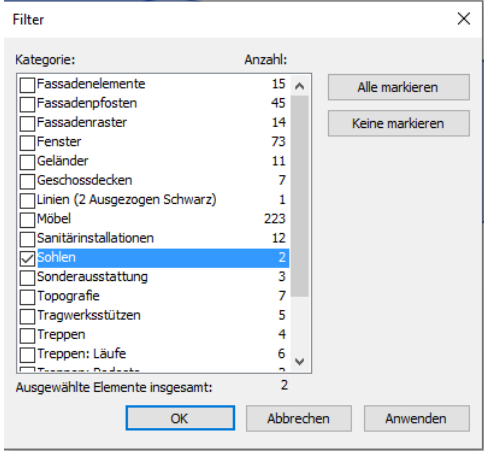

## Keller mit Erde gefüllt...? ;-)

#### Höhenlage anpassen

Die Sohle muss über den "Höhenversatz" so weit nach unten verschoben werden, dass sie unter dem tiefsten Bauteil liegt.

Hier ist der Keller jetzt frei von Erdreich ;-) (Höhenversatz von Ebene wurde korrigiert.)

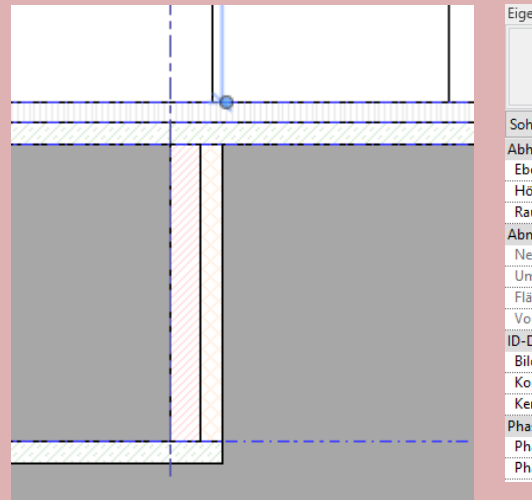

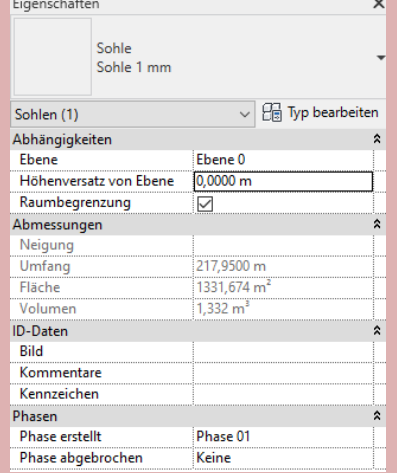

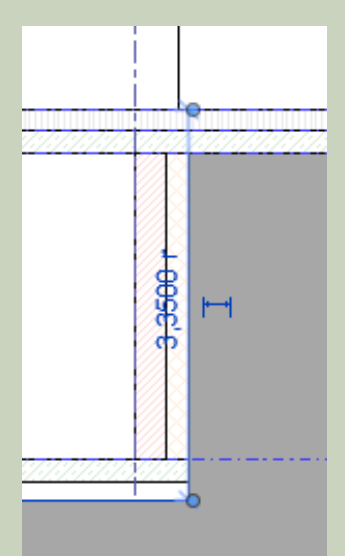

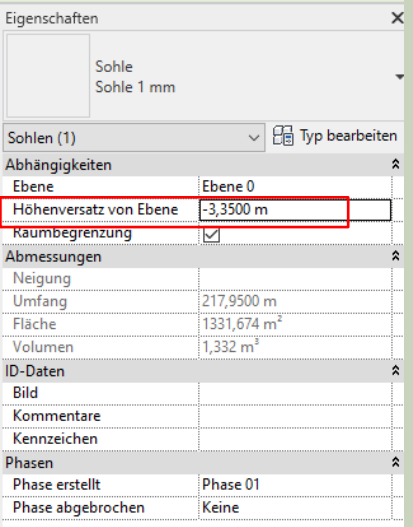

Ende.

<https://www.archland.uni-hannover.de/thome>